# Hoopla Mobile App Help Guide

March 2024

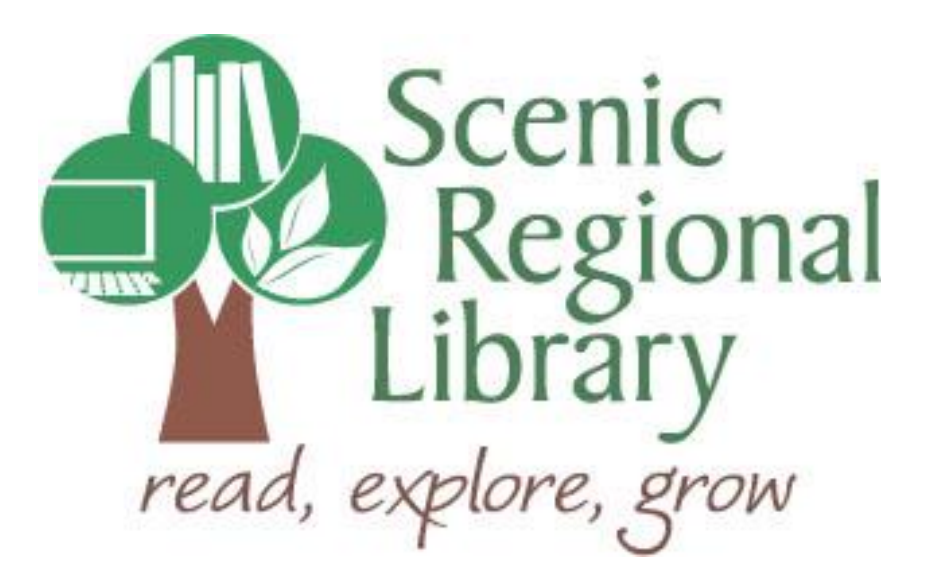

# Table of Contents

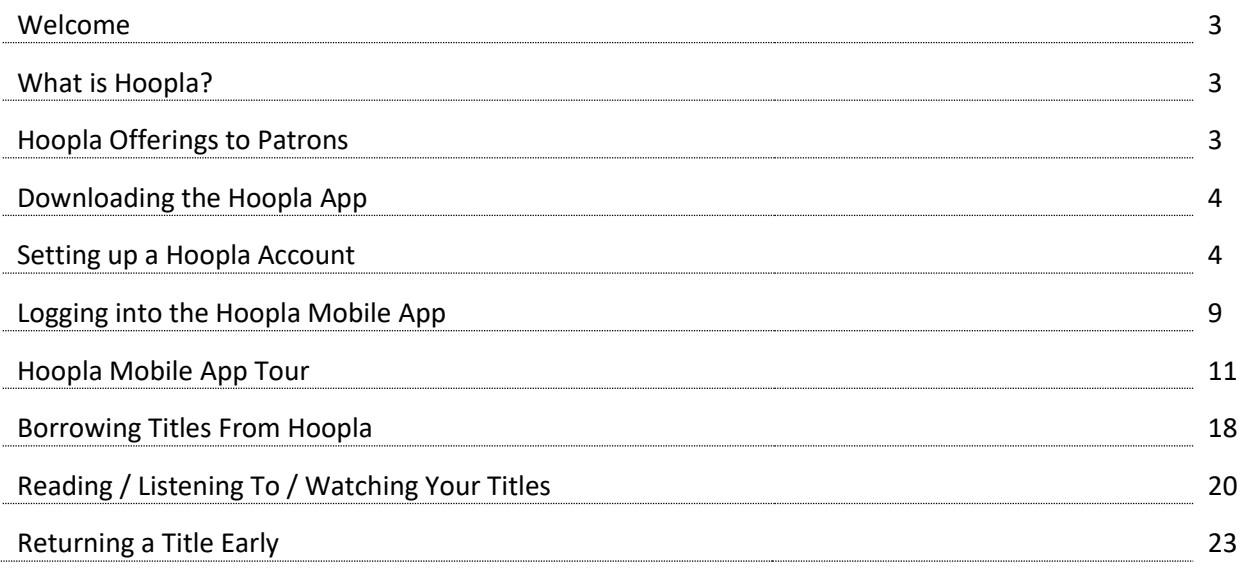

#### **Welcome!**

Welcome to Hoopla! The purpose of this help guide is to provide you with the information you need to use it.

#### **What is Hoopla?**

Hoopla is a digital streaming media service available through libraries. Its selection includes the following types of items.

- Movies
- Television Shows
- Music Albums
- Audiobooks
- EBooks
- Comic Books

#### **Hoopla Offerings to Patrons**

Any SRL patrons who have library accounts in good standing can access Hoopla.

Patrons are allowed to borrow seven items per month through Hoopla and can keep them for the following timeframes.

- Movies 72 hours (some select titles can be kept for 48 hours)
- Television Shows 72 hours
- Music Albums 7 days
- Audiobooks 21 days
- EBooks 21 days
- Comic books 21 days

Generally speaking, Hoopla is a streaming service. Items borrowed from Hoopla can be streamed on computers as well as a variety of mobile devices. In addition, there is an option to temporarily download items to certain mobile devices so that you can play content without an internet connection.

#### **Downloading the Hoopla App**

The Hoopla Mobile App is available on the following devices.

- Apple Search for "Hoopla Digital" in the App Store.
- Android Search for "Hoopla Digital" in the Google Play Store.
- Kindle Fire Search for "Hoopla Digital" in the Amazon App Store.

Please note that the screen shots in this section were made using an Android device. If you have an Apple device, your screens may look a little different.

#### **Setting Up a Hoopla Account**

If you have not set up an account with Hoopla, you will need to do so using the app. Follow the steps below to set up an account with Hoopla.

1. Tap "Sign up."

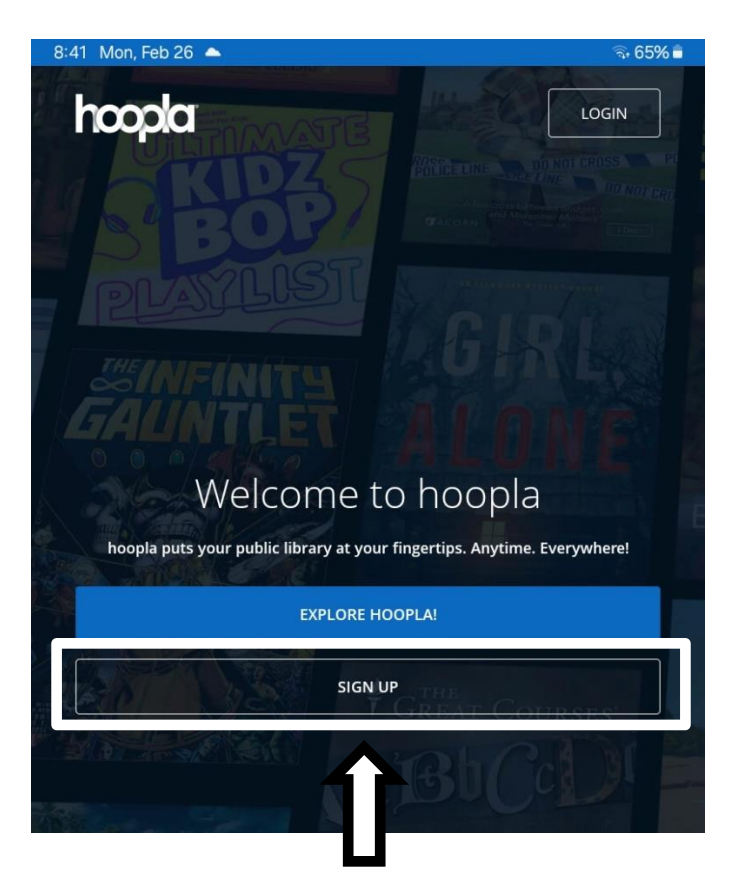

2. Tap "Let's Go!"

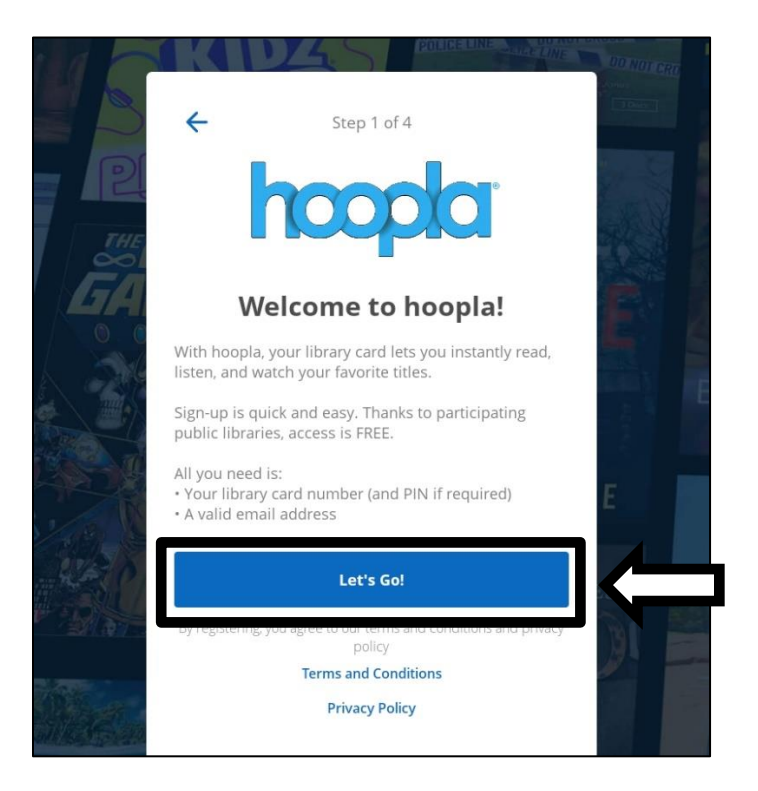

3. Tap "Scenic Regional Library" and then "Next." You may need to use the search function to find Scenic if the location services is turned off for your device.

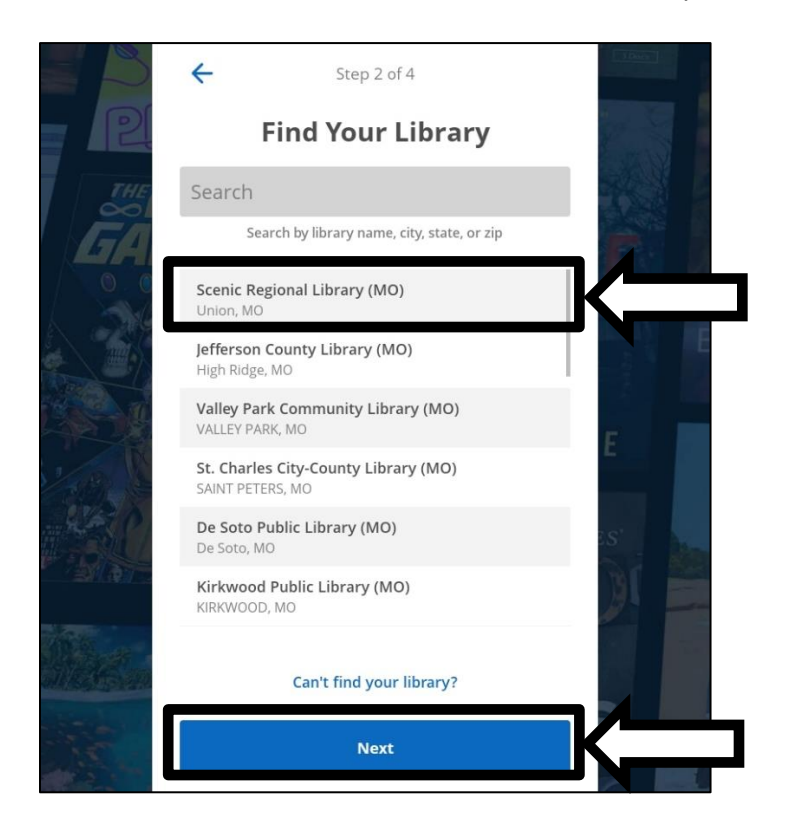

4. Enter your library card number and tap "Next."

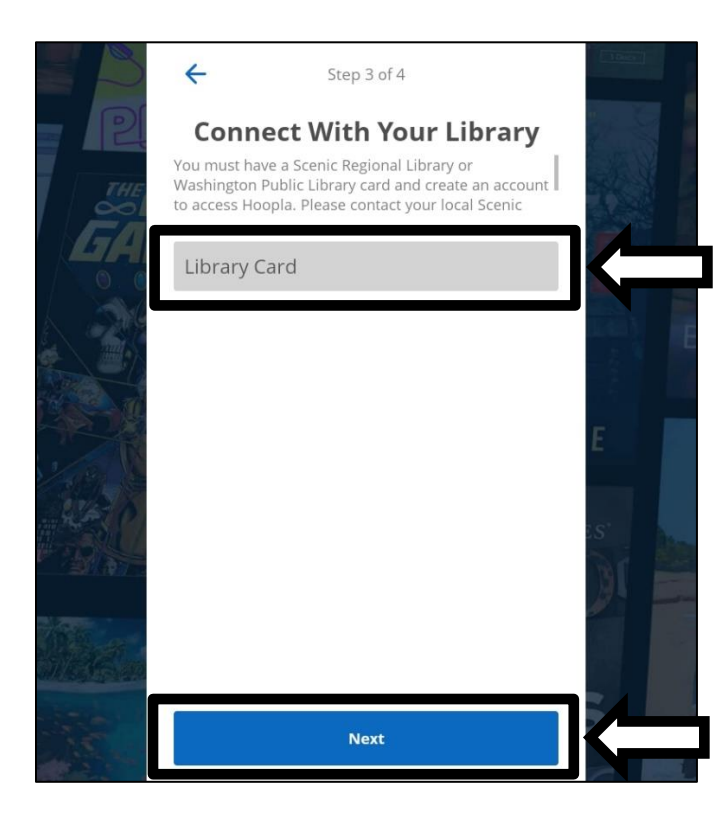

5. Enter your email address and a password and then tap "Sign Up!"

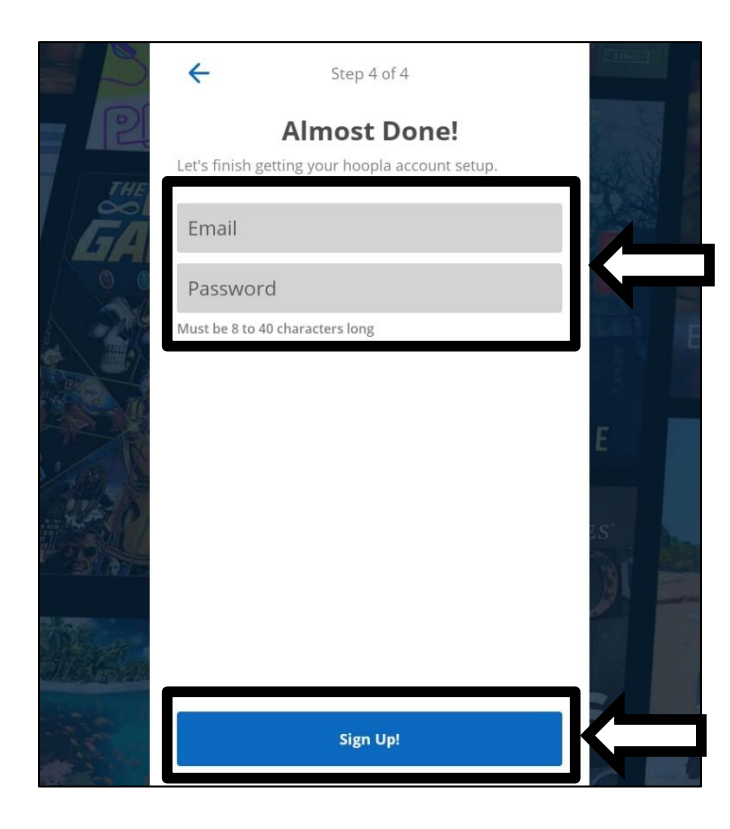

## **Logging into the Hoopla Mobile App**

Follow the steps below to log into the mobile app.

1. Tap on the Hoopla icon.

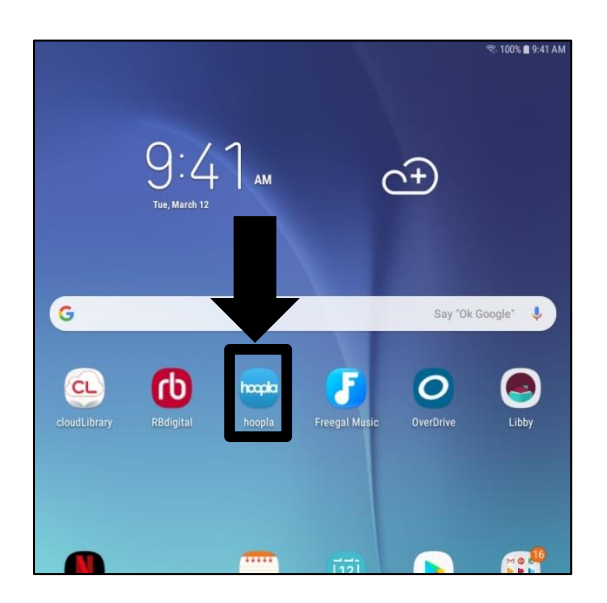

2. Tap "Login."

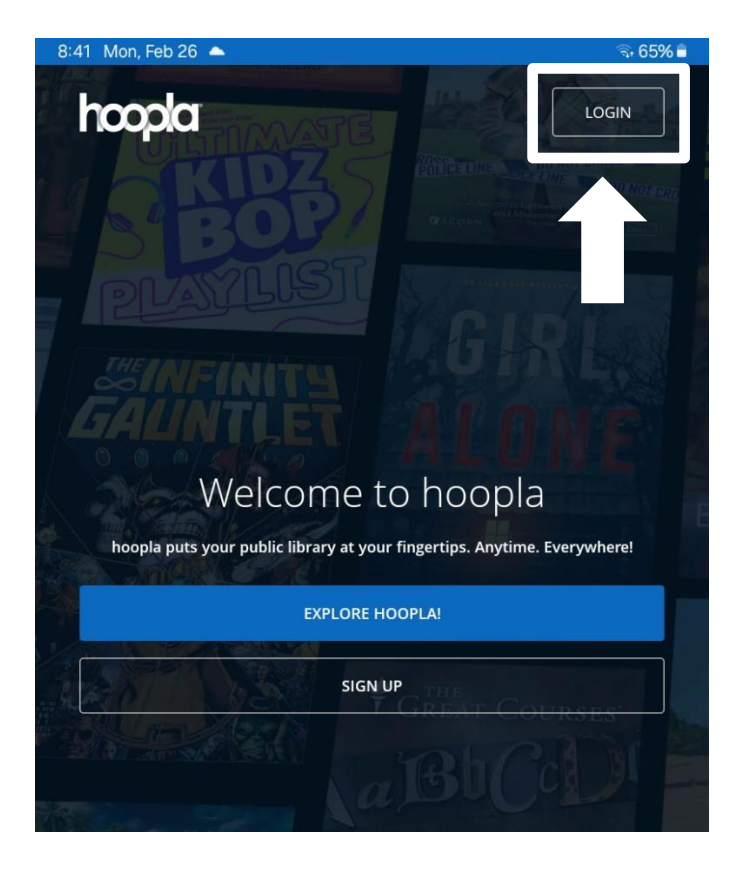

# **Logging into the Hoopla Mobile App, continued**

3. Enter your email address and password and tap "Log In."

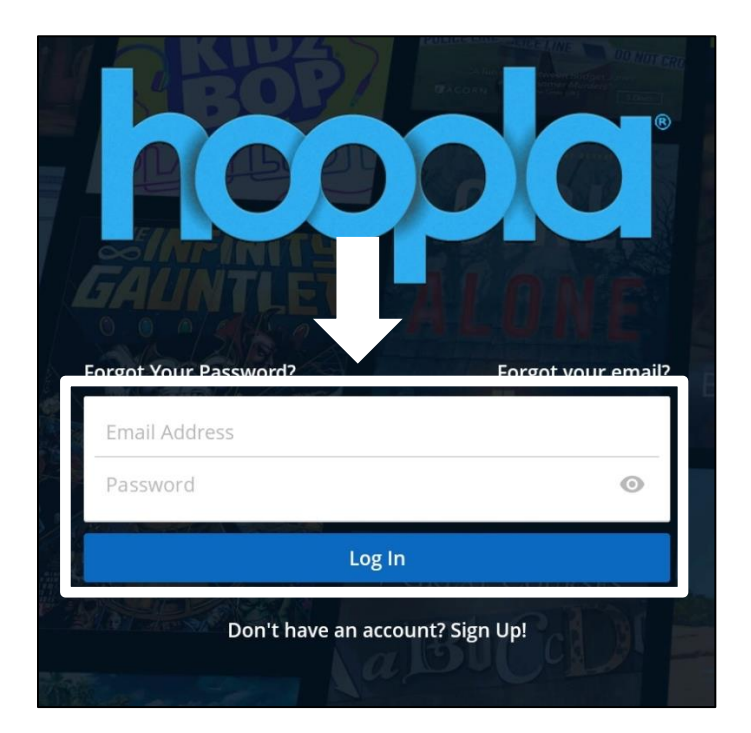

#### **Hoopla Mobile App Tour**

Most of the functions you will use in the Hoopla App can be accessed from the app home page. The subsequent several pages of this guide contain explanations and screen shots of the various elements of the Hoopa App.

Scrolling Banner – Rotates to display featured titles.

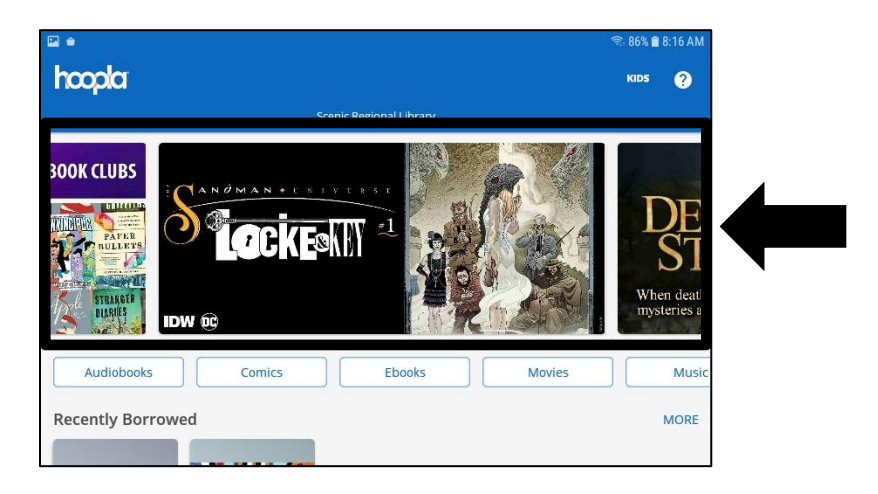

Collection Buttons – Tapping on these takes you to that item collection.

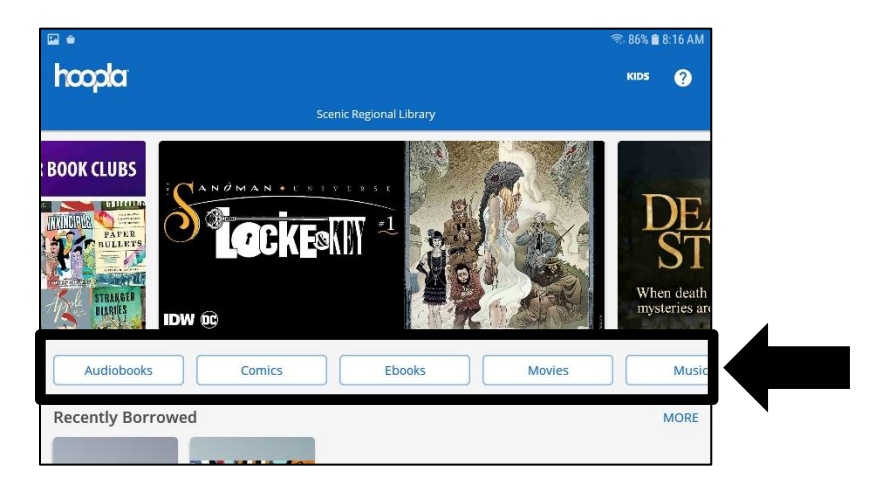

Recently Borrowed - Displays items you currently have borrowed as well as ones that have been recently returned.

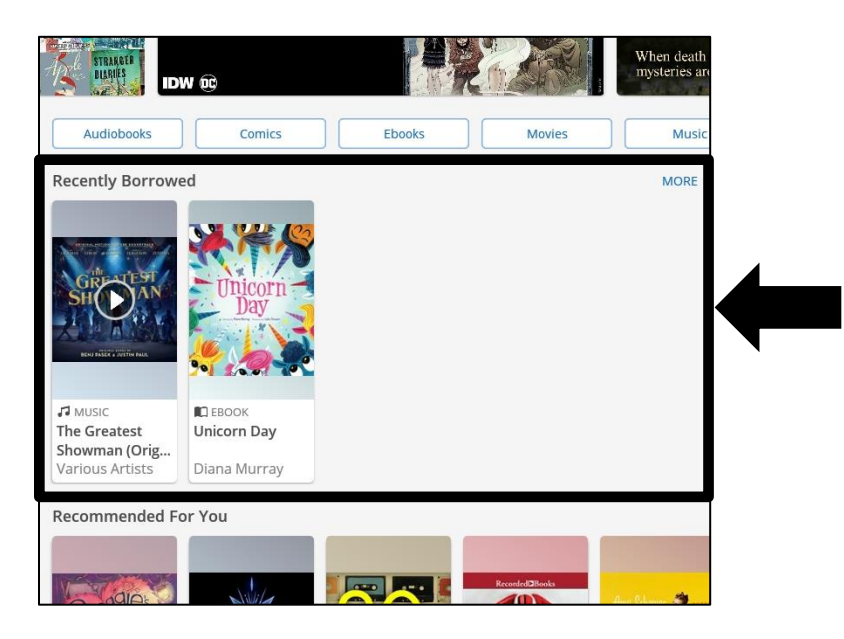

Collection Suggestions – Displays recommended titles and popular titles to help you find your next title. You can scroll down vertically to see the additional suggestions.

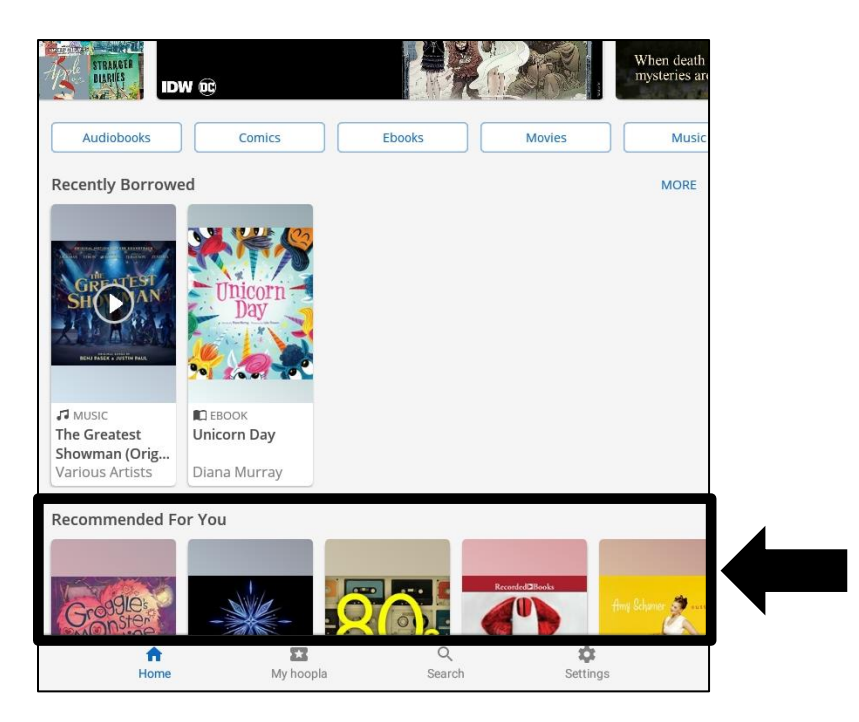

Home - Tapping here takes you to the app's homepage.

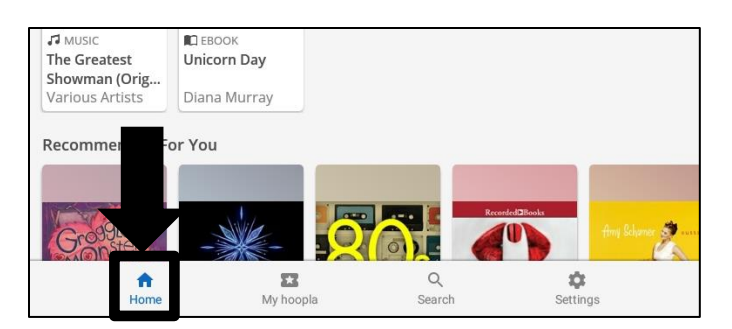

My Hoopla – Tapping here takes you to a screen where you can access your currently borrowed titles as well as your favorite titles.

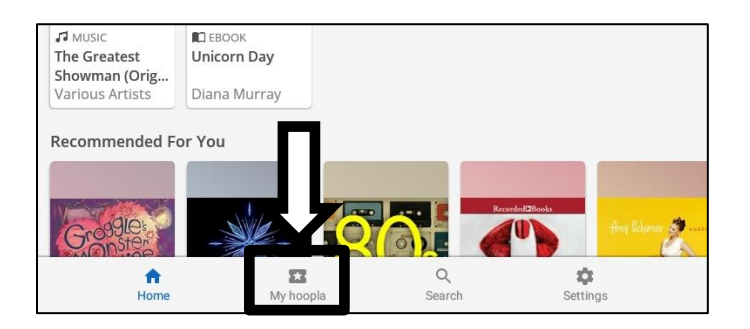

The screen shot below shows the My Hoopla / Borrowed screen.

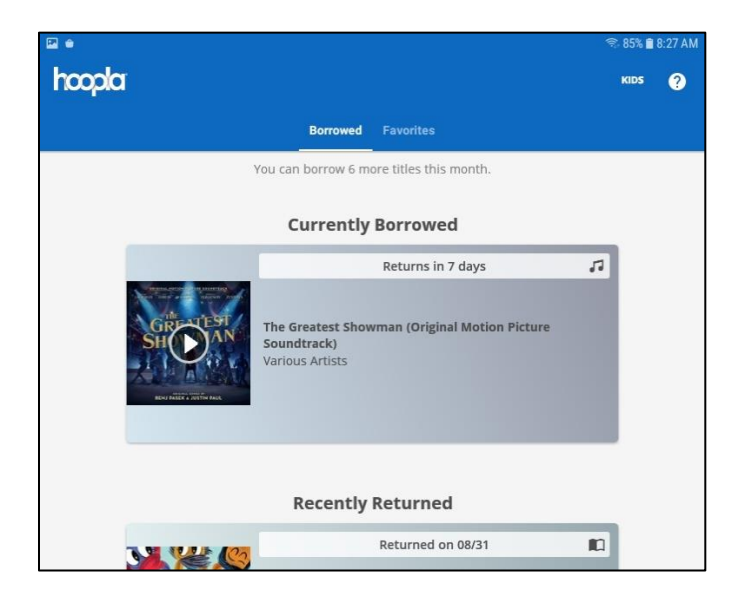

The screenshot below shows the My Hoopla / Favorites screen.

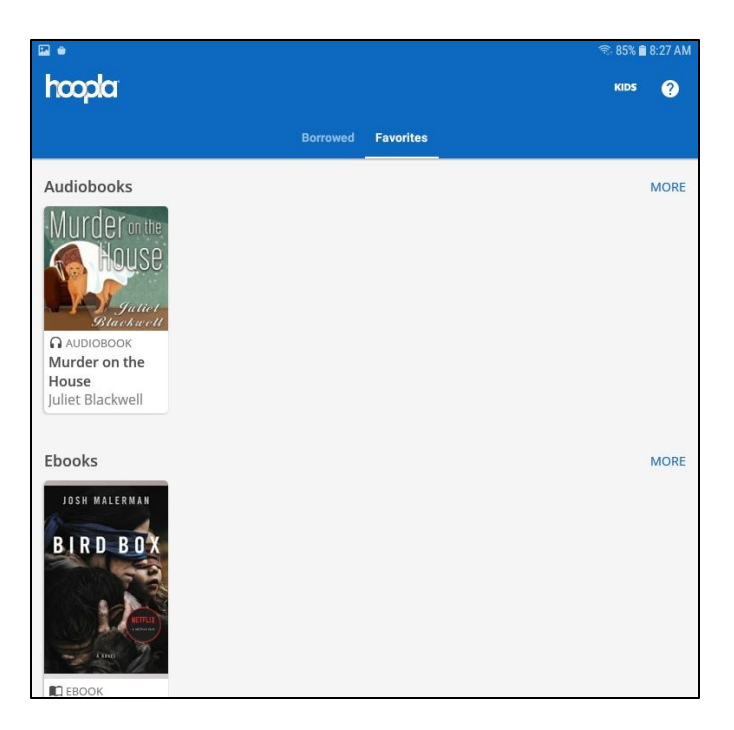

Search - Tapping here opens a search feature that allows you to search for a title.

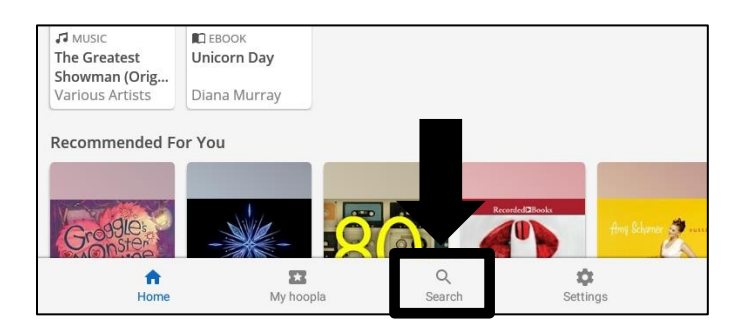

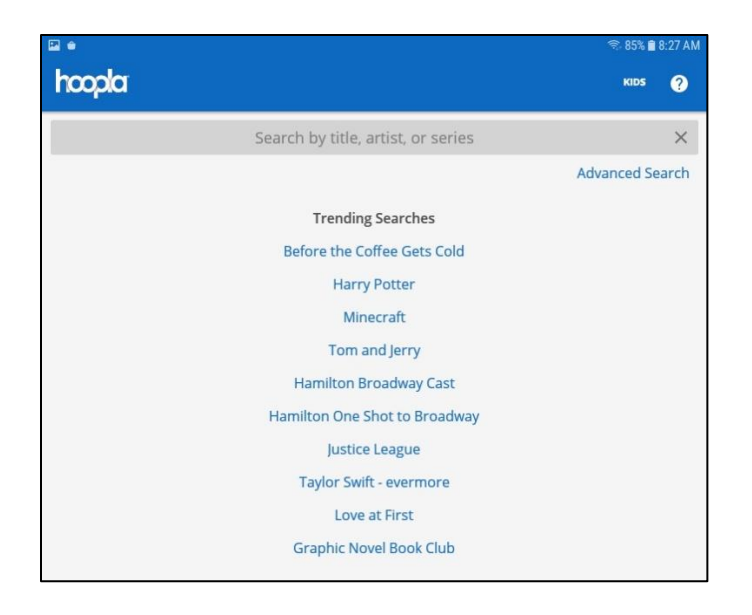

The screenshot below shows the Search screen.

Settings – Tapping here takes you to a screen that allows you to manage your account.

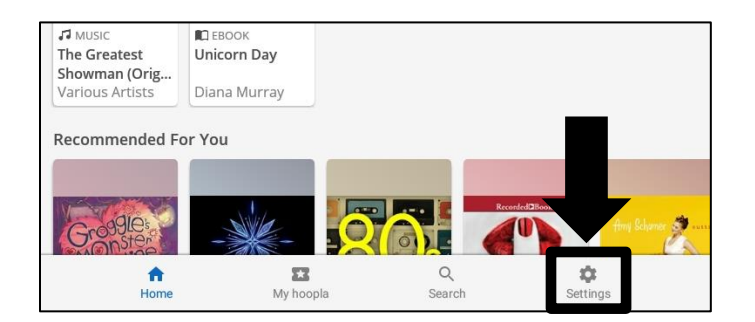

The screenshot below shows the Settings screen.

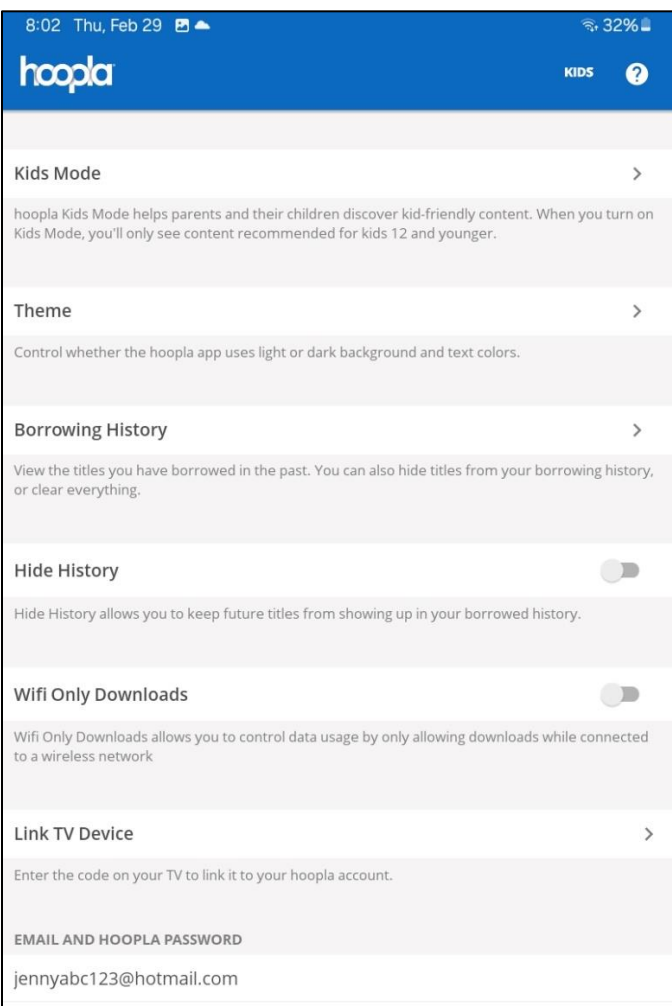

Kids - Turns Kids Mode on and off. When Kids Mode is on, only children-friendly titles will appear in the collection.

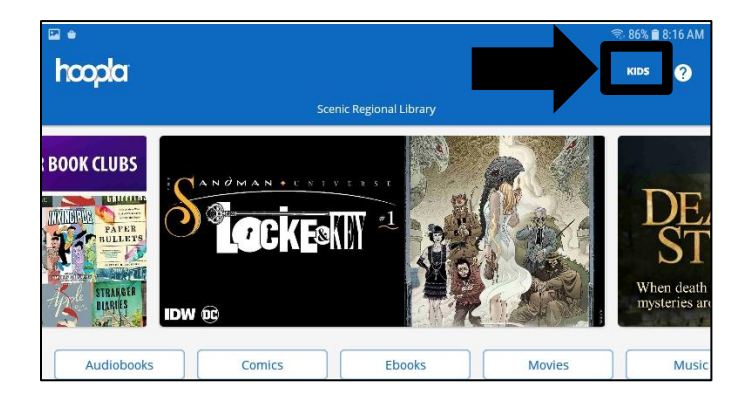

About Hoopla – Tapping here takes you to a screen that provides additional information about Hoopla as well as some help options.

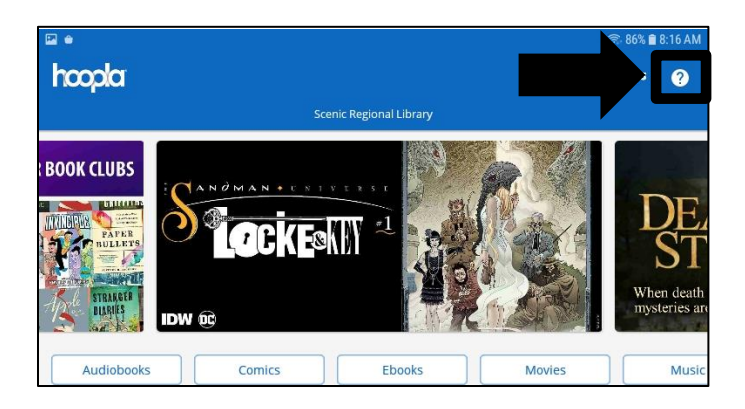

The screenshot below shows the About Hoopla page.

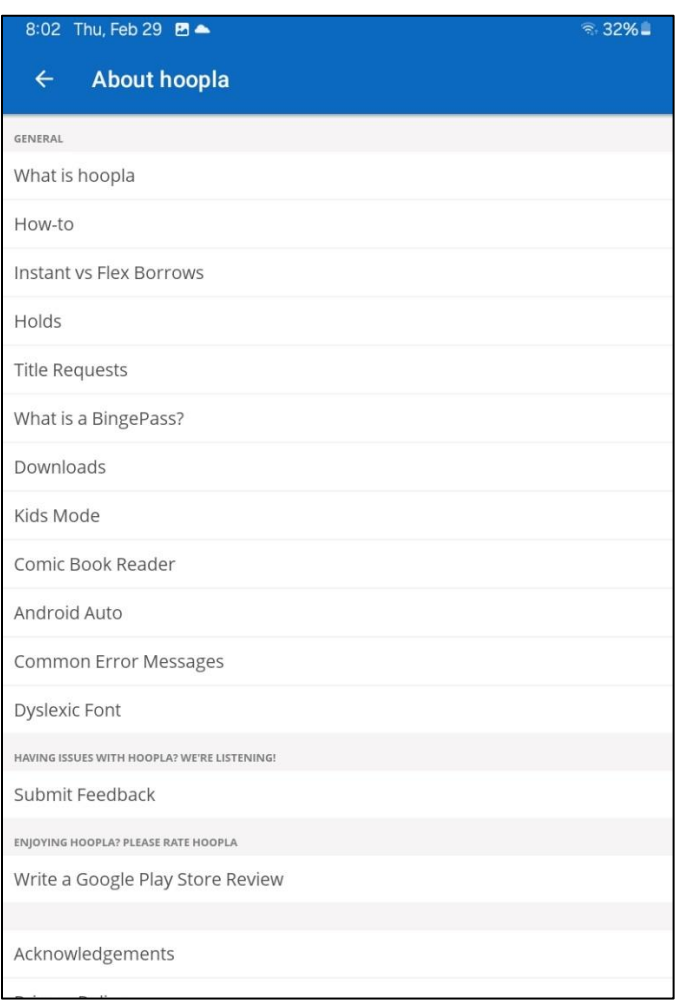

#### **Borrowing Titles From Hoopla**

Follow these steps to browse and borrow titles from Hoopla. This process works for all items.

1. Tap on the type of item you want to borrow.

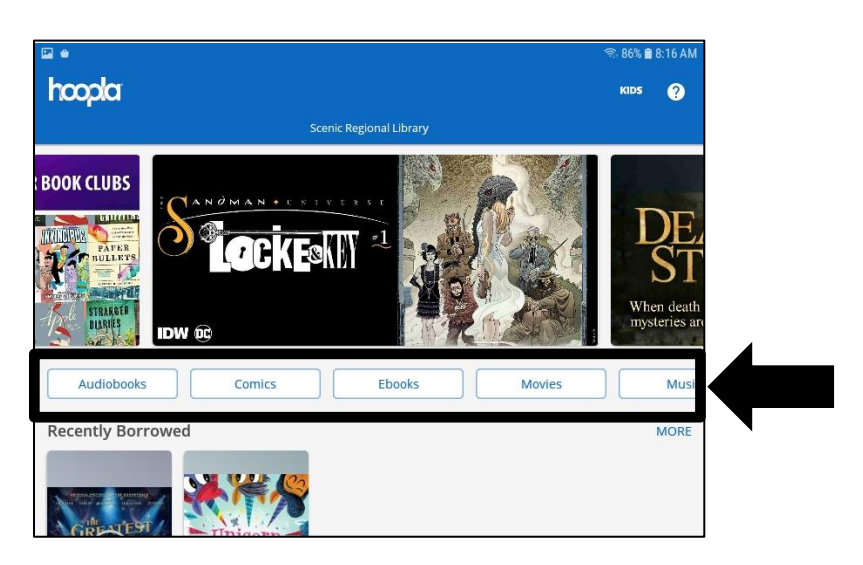

2. Tap on a title.

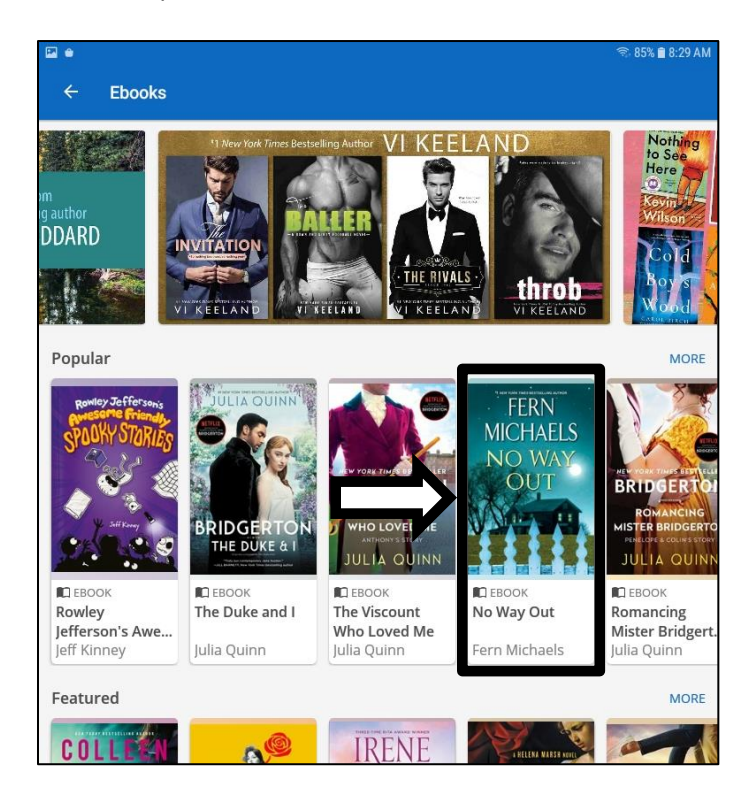

#### **Borrowing Titles From Hoopla, continued**

3. Tap Borrow.

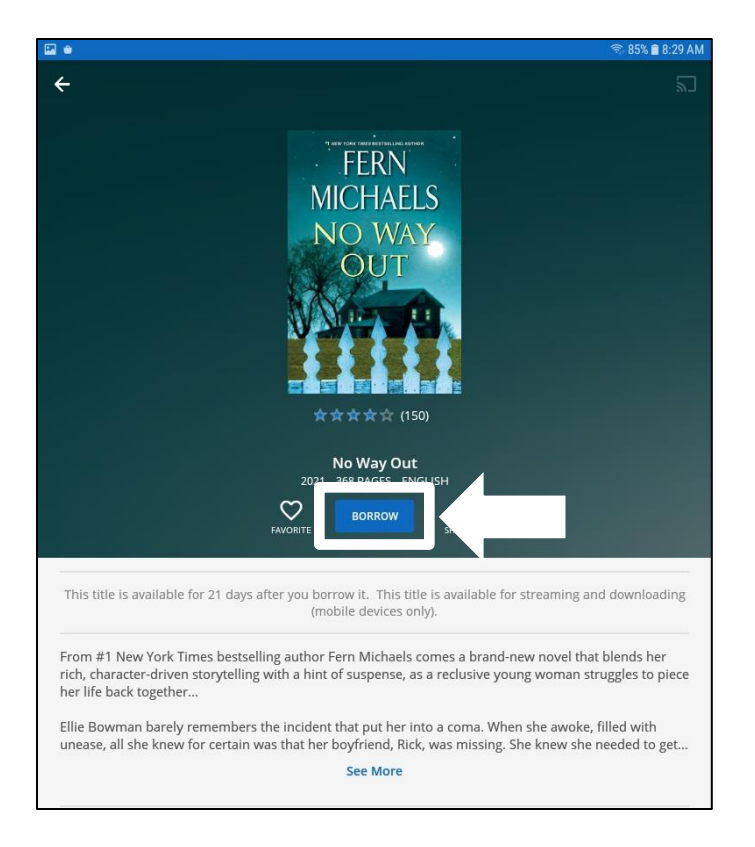

#### **Notes**

- Depending on the item and your settings, a title may automatically begin downloading after you borrow it. If it does not do this automatically, you can tap "Download to my Device."
- Tap on the heart next to the "Borrow" button to make that title a favorite.
- Television shows are presented in seasons and each episode of that season that you borrow counts as one borrow.

## **Reading / Listening To / Watching Your Titles**

Follow these steps to open and read, listen to, or watch your borrowed titles. This process works for all types of borrowed items.

1. On the Homepage, tap the play button in the center of the title cover.

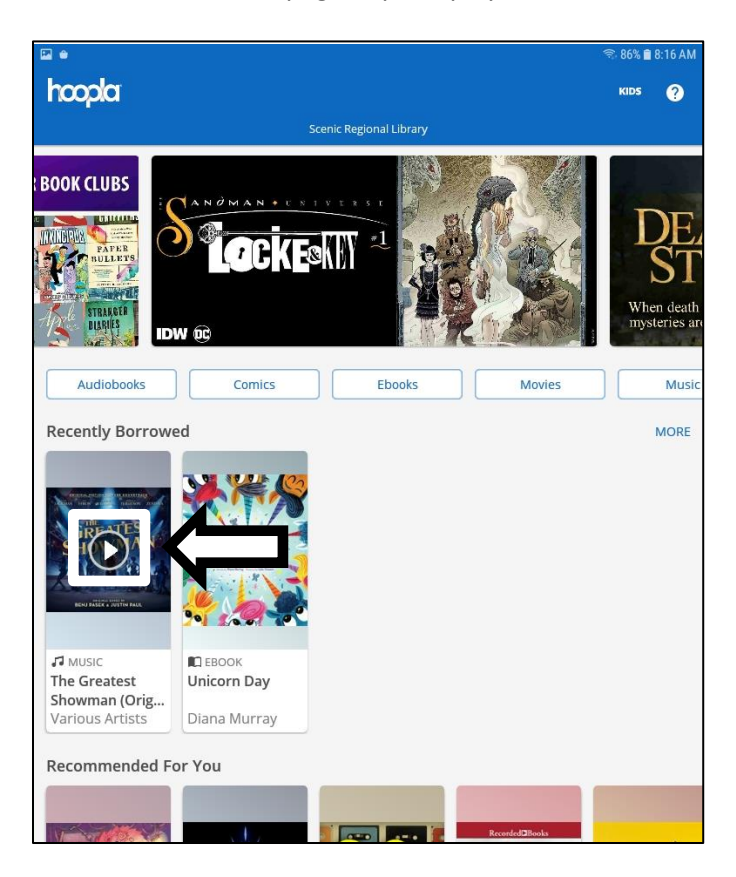

Due to Hoopla's security policy, screenshots of the readers and players cannot be included in this guide. Explanations of the features are included and will help you to use the readers and players.

## **Reading / Listening To / Watching Your Titles, continued**

#### **Audiobook Player**

On the main screen of the audiobook player you will find the following features.

- In Chapter/In Book Status: Displays the time remaining in either the current chapter or in the entire book.
- Rewind: Moves the audiobook back 15 seconds.
- Previous Track: Moves the audiobook back one track.
- Play / Pause: Plays and pauses the audiobook.
- Next Track: Moves the audiobook forward one track.
- Fast Forward: Moves the audiobook forward 15 seconds.
- Sleep Timer: Displays a screen allowing you set various timer options.
- Chapters: Displays a screen of an interactive list of the book's chapters.
- Bookmarks: Displays a screen of bookmarks you have created.
- Speed: Displays a screen with playback speed options.
- Car Mode: Displays a screen with fewer, bigger buttons to use while driving.
- Bookmark Button: Sets a time-stamped bookmark.

#### **Movie and Television Show Player**

Tapping in the center of the movie and television show player will display the following features.

- Rewind: Moves the movie or show back 30 seconds.
- Play / Pause: Plays and pauses the movie or show.
- Fast Forward: Moves the movie or show forward 30 seconds.
- Settings: Turns subtitles off and on, if available. This button looks like a gear and is located in the upper right corner of the screen.

#### **Music Player**

On the main screen of the music player you will find the following features.

- Shuffle Mode: Displays a pop up menu that allows you to shuffle the songs on the album that is playing, shuffle songs between all your borrowed albums, and turn shuffle off.
- Previous Track: Moves the album back one song.
- Play / Pause: Plays and pauses the album playing.
- Next Track: Moves the album forward one song.
- Repeat Mode: Displays a pop up menu that allows you to repeat the track that is currently playing, repeat the entire album, and turn repeat off.
- Song Menu: Replaces the picture of the album cover with the list of songs on the album. It looks like a three-lined button and is located in the upper right corner.

## **Reading / Listening To / Watching Your Titles, continued**

#### **Comic Book Reader**

The comic book reader has the following features.

- Tapping in the center of the comic book reader will display a page slider bar. Tap, hold, and drag, to move forward or backward through the comic book quickly.
- Swipe the screen left and right to turn the pages.
- Double tap on any pane to zoom into that pane. Swipe left and right to go from pane to pane. Double tap again to zoom out to full page view again.
- Pinch your index finger and thumb together to zoom into any page.

#### **eBook Reader**

The eBook reader has the following features.

- Swipe left and right to turn the pages.
- Tap in the center to reveal top and bottoms menu for your eBook.
- Tap in the center again to hide the top and bottom menus.
- The top menu has a bookmark button in the upper right corner. Tap this to bookmark the page you are currently reading.
- The top menu has a three-lined button that reveals an interactive table of contents and an interactive list of the bookmarks you have created for that title.
- The top menu has a magnifying glass that reveals a search feature allowing you to search for keywords in the title.
- The top menu has an Aa button that reveals a text setting page allowing you to change several aspects of how the text appears in the reader such as font, size, brightness, and more.

#### **Returning a Title Early**

When the borrowing timeframe for a title has expired, the title will automatically be returned and deleted from your device. If you would like to return a title early, follow these steps.

1. Tap the title.

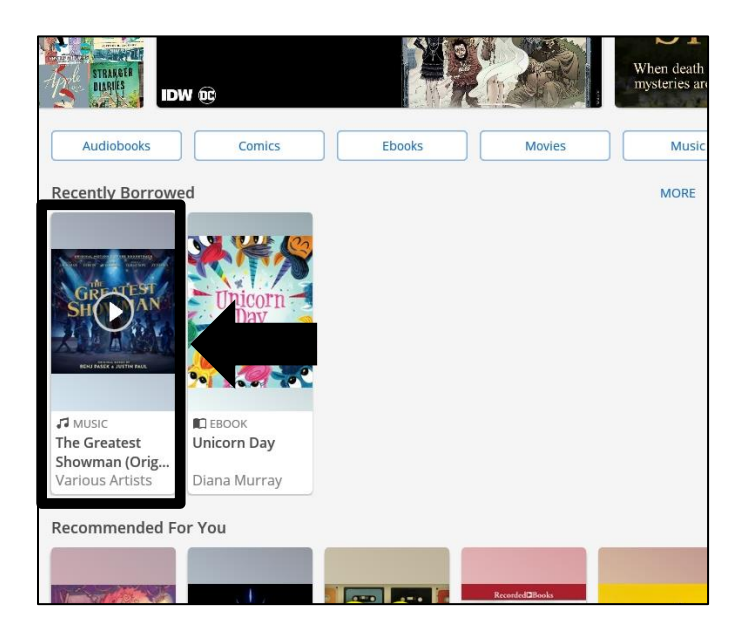

2. Tap "Return." Hoopla will ask you if you are sure, then tap "Return."

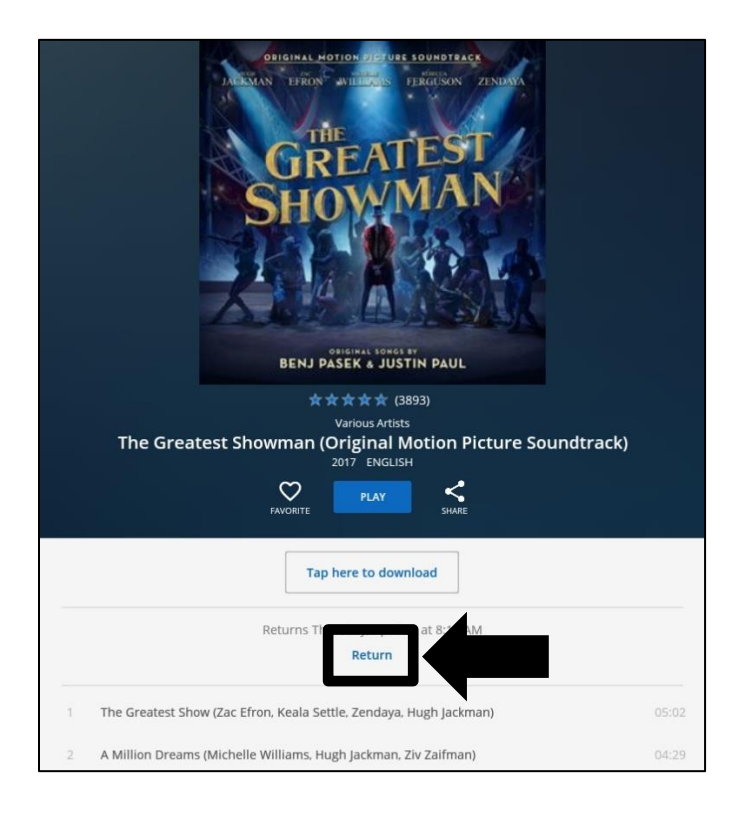